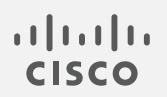

# Cisco Secure Network Analytics

フェールオーバー コンフィギュレーションガイド 7.5.0

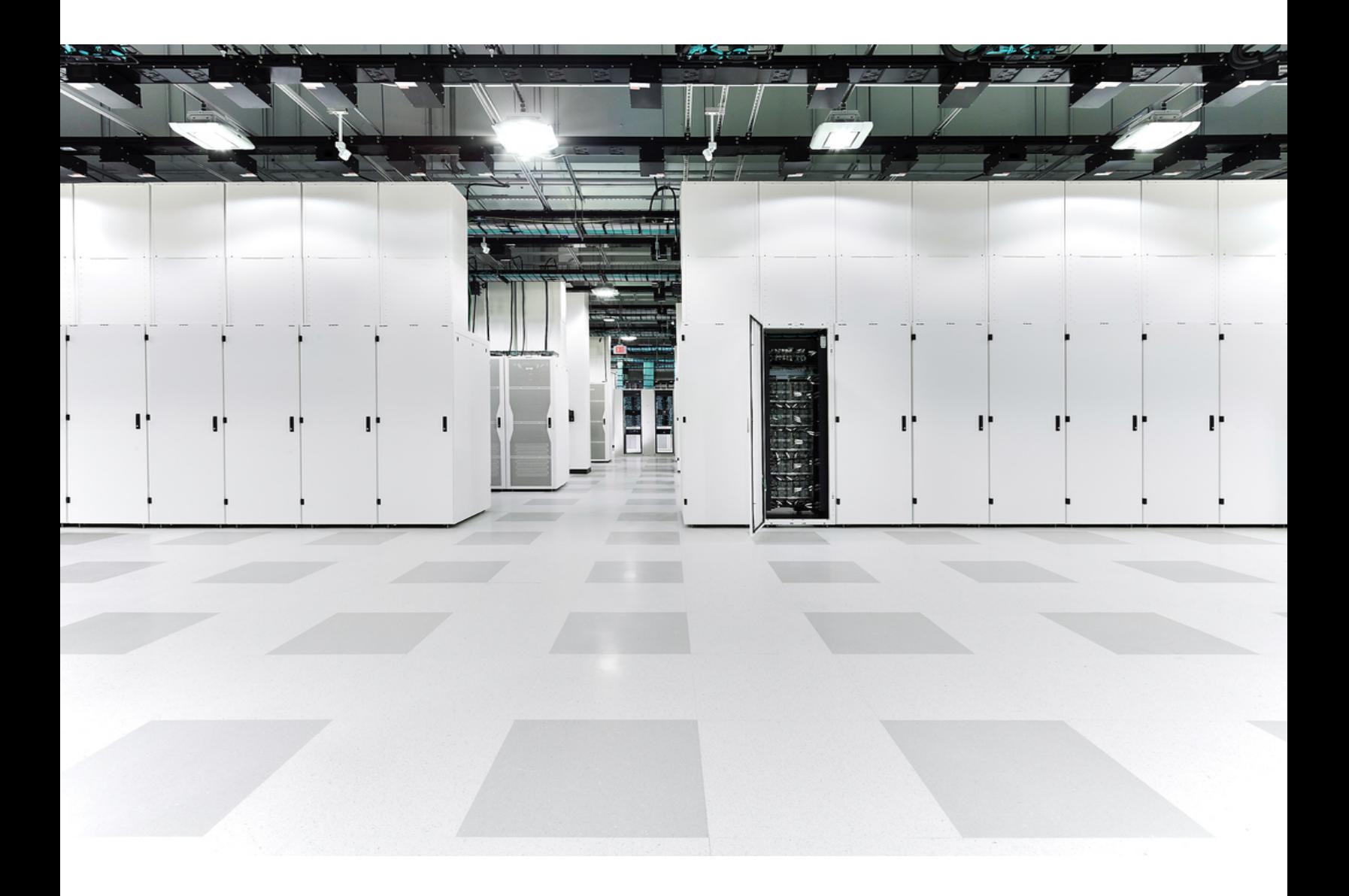

# 目 次

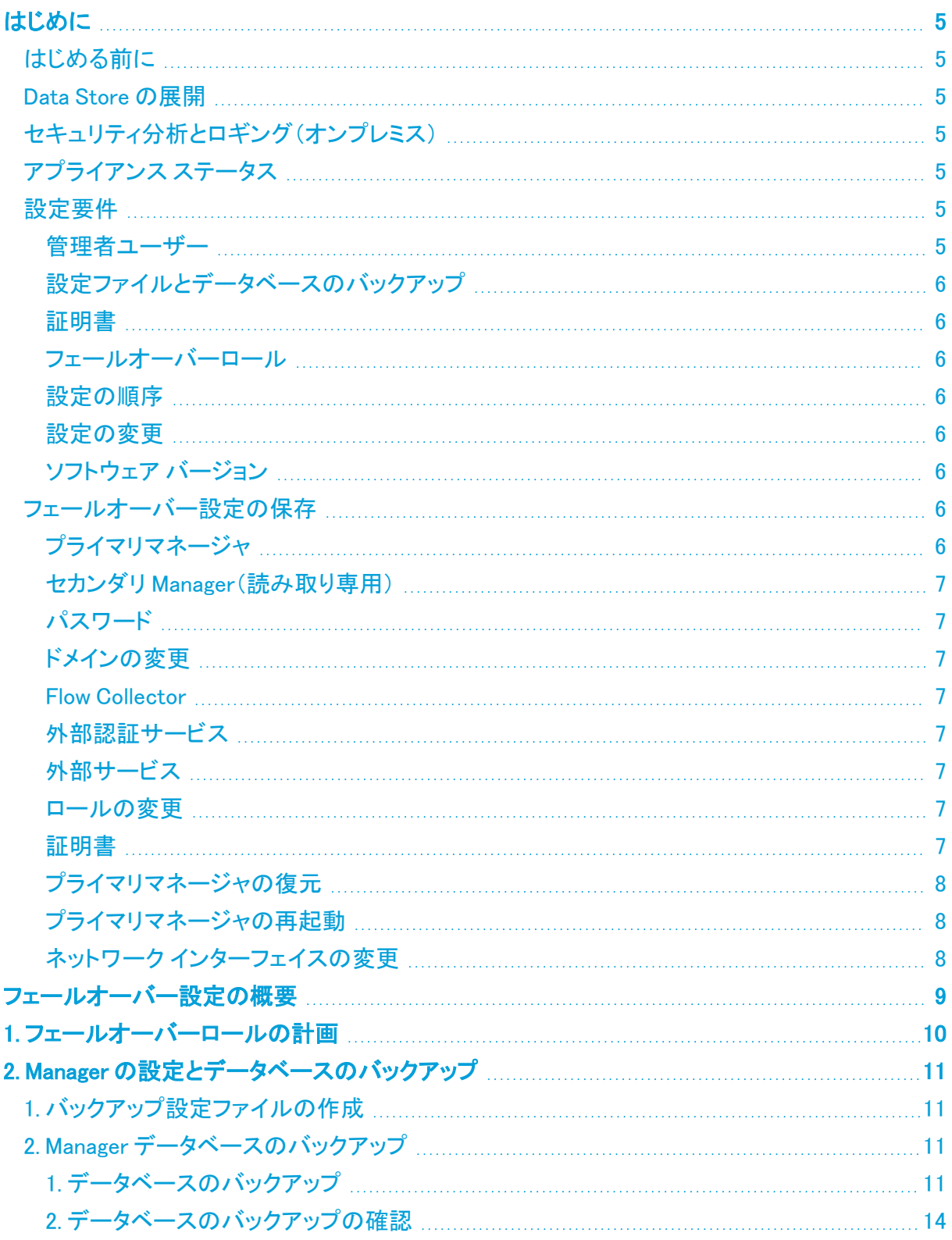

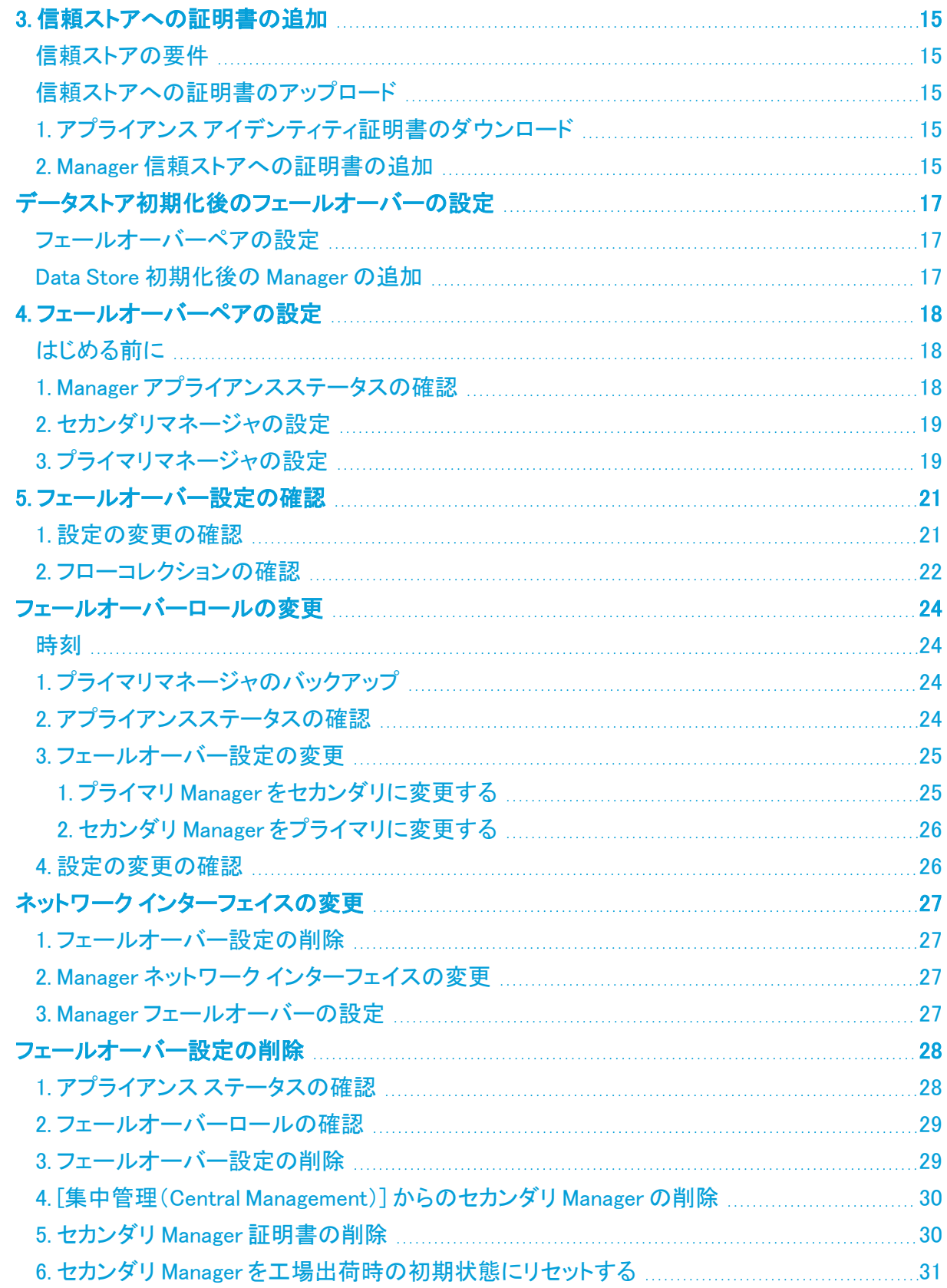

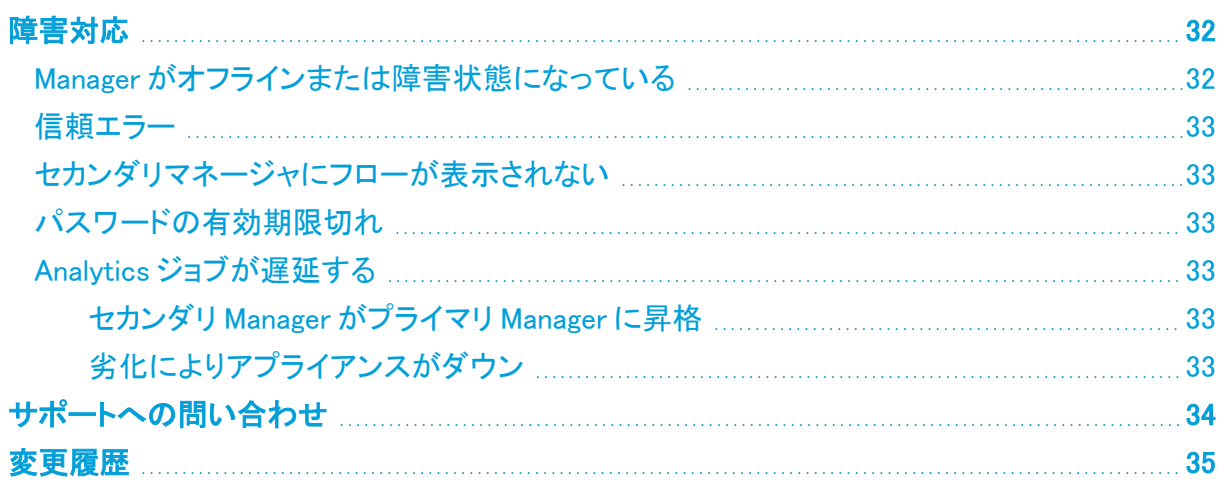

# <span id="page-4-0"></span>はじめに

フェールオーバー設定を使用して、2 つの Cisco Secure Network Analytics Manager(旧 Stealthwatch 管理コンソールまたは SMC)間にフェールオーバー関係を確立すると、一方のマネー ジャをもう一方のバックアップとして機能させることができます。

プライマリ Manager で障害が発生した場合は、セカンダリ Manager を手動でプライマリ Manager に 設定してシステムのモニタリングを継続できます。

プライマリ Manager がオフラインになっても、Manager のロールは自動的に交換されない ので注意してください。このガイドに示されている順序で Manager ロールを変更してくださ い。

# <span id="page-4-1"></span>はじめる前に

フェールオーバー設定を開始する前に、Cisco Secure Network Analytics(旧 Stealthwatch)アプライ アンスをインストールして、システム設定を完了します。手順については、Cisco Secure [Network](https://www.cisco.com/c/ja_jp/support/security/stealthwatch/products-installation-guides-list.html) Analytics [設置ガイド](https://www.cisco.com/c/ja_jp/support/security/stealthwatch/products-installation-guides-list.html) [英語] および Cisco Secure Network Analytics システム [コンフィギュレーション](https://www.cisco.com/c/ja_jp/support/security/stealthwatch/products-installation-guides-list.html) [ガイド](https://www.cisco.com/c/ja_jp/support/security/stealthwatch/products-installation-guides-list.html) [英語] を参照してください。

<span id="page-4-2"></span>また、フェールオーバー設定の要件と実装に備えて、このガイドで詳細および手順を確認してくださ い。

## Data Store の展開

Secure Network Analytics システムで Data Store 展開を使用している場合は、Data Store 初期化の 前にフェールオーバーを設定することをお勧めします。すでに初期化済みの Data Store がある場 合は、[「データストア初期化後のフェールオーバーの設定](#page-16-0)」を参照してください。

# <span id="page-4-3"></span>セキュリティ分析とロギング(オンプレミス)

一方の Manager で Cisco Security Analytics and Logging(オンプレミス) が有効になっている場合 は、フェールオーバー設定を開始する前に、もう一方の Manager でも有効になっていることを確認し ます。

両方のマネージャで セキュリティ分析とロギング(オンプレミス) を有効にするには、Cisco [Security](https://www.cisco.com/c/en/us/support/security/security-analytics-logging/products-installation-guides-list.html) Analytics and [Logging\(オンプレミス\):Firepower](https://www.cisco.com/c/en/us/support/security/security-analytics-logging/products-installation-guides-list.html) イベント統合ガイド [英語] を参照してください。

# <span id="page-4-4"></span>アプライアンス ステータス

Secure Network Analytics で設定の変更を開始する前に、アプライアンスのステータスが [接続済 み(Connected)] と表示されていることを確認します。このガイドには、ステータスを確認する手順が 含まれています。

フェールオーバー設定が完了するまで、他の設定を変更したり、[集中管理(Central Management)] からアプライアンスを追加または削除したりしないでください。

### <span id="page-4-5"></span>設定要件

<span id="page-4-6"></span>このガイドには、正常に設定するために重要な、次を含む詳細事項が記載されています。

#### 管理者ユーザー

フェールオーバーを設定するには、管理者ユーザーとしてマネージャにログインします。

#### <span id="page-5-0"></span>設定ファイルとデータベースのバックアップ

各 Manager の設定とデータベースをバックアップする時間を計画します。フェールオーバー設定に 問題がある場合はバックアップファイルが必要で、Manager を完全に復元するためには両方のバッ クアップが必要です。手順については、「2. Manager [の設定とデータベースのバックアップ](#page-10-0)」を参照し てください。

#### <span id="page-5-1"></span>証明書

フェールオーバーを設定する前に、必要なアプライアンスの信頼ストアに正しい証明書を保存してく ださい。この手順では、アプライアンス間の信頼を確立して、互いに通信できるようにします。手順 については、「3. [信頼ストアへの証明書の追加](#page-14-0)」を参照してください。

#### <span id="page-5-2"></span>フェールオーバーロール

フェールオーバー設定を保存すると、プライマリ Manager がアプライアンスをアクティブに監視およ び管理し、セカンダリ Manager が読み取り専用になります。プライマリまたはセカンダリ フェール オーバー ロールで設定する Manager を計画するには、「[フェールオーバー設定の保存](#page-5-6)」および[「1.](#page-9-0) [フェールオーバーロールの計画」](#page-9-0)を参照してください。

セカンダリ Manager が [集中管理(Central Management)] でアプライアンスを管理している場合は、 フェールオーバー設定を開始する前にプライマリ Manager(または別の Manager)にアプライアンス を移動します。手順については、Cisco Secure Network Analytics システム [コンフィギュレーション](https://www.cisco.com/c/ja_jp/support/security/stealthwatch/products-installation-guides-list.html) ガ [イド](https://www.cisco.com/c/ja_jp/support/security/stealthwatch/products-installation-guides-list.html) [英語] を参照してください。

#### <span id="page-5-3"></span>設定の順序

プライマリ Manager を設定する前にセカンダリ Manager を設定してください。手順については、[「4.](#page-17-0) [フェールオーバーペアの設定」](#page-17-0)を参照してください。

プライマリ Manager を設定する前に、セカンダリ Manager をフェールオーバー用に設定し てください。フェールオーバー設定を保存すると、セカンダリ Manager ドメインの設定が削 除されるため、手順を順番に実行してください。

#### <span id="page-5-4"></span>設定の変更

フェールオーバー設定が完了するまで、他の設定を変更したり、[集中管理(Central Management)] からアプライアンスを追加または削除したりしないでください。

#### <span id="page-5-5"></span>ソフトウェア バージョン

<span id="page-5-6"></span>このガイド記載の手順を進める前に、Secure Network Analytics v7.5.0 が Manager にインストールさ れていることを確認してください。

## フェールオーバー設定の保存

フェールオーバー設定を保存すると、プライマリおよびセカンダリ Manager の間に信頼関係と構成 チャネルが確立されます。また、次のシステム変更が発生します。

### <span id="page-5-7"></span>プライマリマネージャ

プライマリ Manager は自身のドメイン設定、ユーザー設定、およびポリシーをセカンダリ Manager に プッシュします。

#### <span id="page-6-0"></span>セカンダリ Manager(読み取り専用)

セカンダリ Manager ドメイン設定が削除されます。セカンダリ Manager はすべてのユーザーに対し て読み取り専用になり、プライマリ Manager と同期します。

#### <span id="page-6-1"></span>パスワード

プライマリ Manager からローカルユーザーとパスワードログイン情報がセカンダリ Manager にプッ シュされるため、両方が同期されます。つまり、プライマリ Manager とセカンダリ Manager へのログ インには同じパスワードを使用します。セカンダリ Manager のパスワードを変更するには、プライマ リ Manager にログインします。

#### <span id="page-6-2"></span>ドメインの変更

プライマリ Manager は、ホストグループ、ユーザー、ポリシーなどのドメイン設定の変更を自動的に セカンダリ Manager と共有します。

セカンダリ Manager への通信チャネルがダウン([構成チャネルがダウン(Config Channel Down)]) している間に、プライマリ Manager 上のドメイン設定を変更した場合、セカンダリ Manager の通信 チャネルが復旧するとすぐに、プライマリ Manager から完全な設定プッシュが送信されます。

#### <span id="page-6-3"></span>Flow Collector

<span id="page-6-4"></span>フローコレクタは、データを自動的に両方のマネージャに送信します。

#### 外部認証サービス

外部認証サービス(LDAP、TACACS+、RADIUS など)は、プライマリ Manager でのみ使用できま す。セカンダリ Manager で設定された外部認証サービスを使用するには、セカンダリ Manager をプ ライマリ Manager に昇格させる必要があります。

#### <span id="page-6-5"></span>外部サービス

外部サービスがプライマリ Manager で設定されている場合は、セカンダリ Manager でも外部サービ スを設定してください。たとえば、プライマリ Manager で脅威 フィードを有効にする場合は、セカンダ リ Manager でも有効にします。

#### <span id="page-6-6"></span>ロールの変更

セカンダリ Manager をプライマリ フェールオーバー ロールに昇格させる必要がある場合は、ロール を順番に変更してください。順序は重要で、ロールは自動的に交換されません。

- プライマリ Manager がオフラインになっている場合、詳細については「[障害対応」](#page-31-0)を参照してく ださい。
- フェールオーバーロールを変更するには、「[フェールオーバーロールの変更」](#page-23-0)を参照してくだ さい。

#### <span id="page-6-7"></span>証明書

マネージャがフェールオーバー用に設定されている場合、次のように信頼ストアが自動的に更新さ れます。

- すべての管理対象アプライアンスの信頼ストアにセカンダリ Manager アイデンティティ証明書 とルート証明書(該当する場合)が追加されます。
- すべての管理対象アプライアンスのアイデンティティ証明書とルート証明書(該当する場合) は、プライマリ Manager の [集中管理(Central Management)] に追加されると、セカンダリ

Manager 信頼ストアに追加されます。

### <span id="page-7-0"></span>プライマリマネージャの復元

フェールオーバー用に設定されているプライマリ Manager を復元する場合、復元完了後に、セカン ダリ Manager がプライマリ Manager と同期されます。

### <span id="page-7-1"></span>プライマリマネージャの再起動

再起動したためにプライマリ Manager がオフラインになった場合、アプライアンスのステータスが [接続済み(Connected)] に戻り、セカンダリ Manager が検出されると、プライマリはフェールオー バーロールを再開します。

- プライマリ Manager のロールがセカンダリに変更され、自動的に解決しない場合は、[「障害対](#page-31-0) [応](#page-31-0)」を参照してください。
- フェールオーバーロールを変更するには、「[フェールオーバーロールの変更」](#page-23-0)を参照してくだ さい。

#### <span id="page-7-2"></span>ネットワーク インターフェイスの変更

Manager がフェールオーバー用に設定されている場合は、Manager のネットワーク インターフェイ ス、ホスト名、またはネットワークドメイン名を変更する前に、フェールオーバー関係を削除します。 詳細については、「ネットワーク[インターフェイスの変更」](#page-26-0)を参照してください。

# <span id="page-8-0"></span>フェールオーバー設定の概要

フェールオーバーを設定するには、次の手順を完了してください。

1. [フェールオーバーロールの計画](#page-9-0) 2. Manager [の設定とデータベースのバックアップ](#page-10-0) 3. [信頼ストアへの証明書の追加](#page-14-0) 4. [フェールオーバーペアの設定](#page-17-0)

5. [フェールオーバー設定の確認](#page-20-0)

# <span id="page-9-0"></span>1. フェールオーバーロールの計画

フェールオーバー設定を開始する前に、プライマリまたはセカンダリ フェールオーバー ロールで設 定する Manager を計画します。

- IP アドレス: 各 Manager の IP アドレスを確認します。
- セカンダリ Manager:セカンダリ Manager が [集中管理(Central Management)] でアプライアン スを管理している場合は、フェールオーバー設定を開始する前にプライマリ Manager(または 別の Manager)にアプライアンスを移動します。手順については、Cisco Secure [Network](https://www.cisco.com/c/ja_jp/support/security/stealthwatch/products-installation-guides-list.html) Analytics システム [コンフィギュレーション](https://www.cisco.com/c/ja_jp/support/security/stealthwatch/products-installation-guides-list.html) ガイド [英語] を参照してください。

フェールオーバー構成を開始する前に、両方のマネージャで セキュリティ分析とロギング (オンプレミス) が有効になっていることを確認してください。両方のマネージャで セキュリ ティ分析とロギング(オンプレミス) を有効にするには、Cisco Security [Analytics](https://www.cisco.com/c/en/us/support/security/security-analytics-logging/products-installation-guides-list.html) and [Logging\(オンプレミス\):Firepower](https://www.cisco.com/c/en/us/support/security/security-analytics-logging/products-installation-guides-list.html) イベント統合ガイド [英語] を参照してください。

• フェールオーバー設定の保存:フェールオーバー設定を保存すると、プライマリ Manager がア プライアンスをアクティブに監視および管理し、セカンダリ Manager が読み取り専用になりま す。詳細については、「[フェールオーバー設定の保存」](#page-5-6)を参照してください。

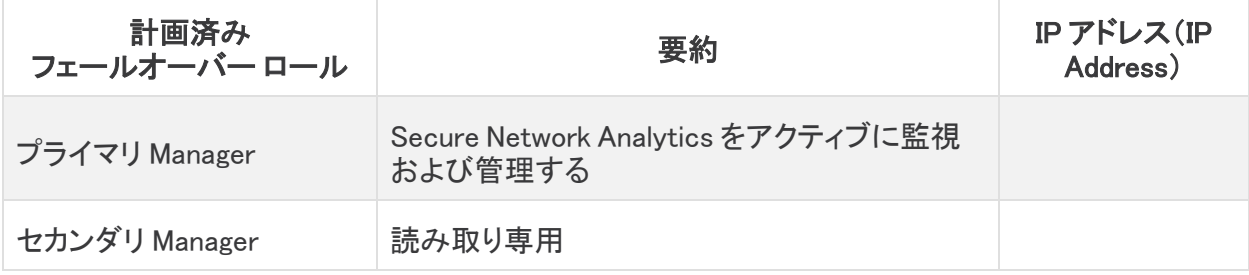

# <span id="page-10-0"></span>2. Manager の設定とデータベースのバックアップ

フェールオーバー用にマネージャを設定する前に、各アプライアンスの設定とデータベースをバック アップします。マネージャを完全に復元するには、両方のバックアップが必要です。

新規インストール:マネージャが新規インストールで、今後設定を復元する必要がない場合は、この 手順をスキップできます。次の項に進みます。「3. [信頼ストアへの証明書の追加」](#page-14-0)。

バックアップがないと、フェールオーバー設定中に問題が発生した場合にファイルを回復 できません。サポートが必要な場合は[、シスコサポートま](#page-33-0)でお問い合わせください。

# <span id="page-10-1"></span>1. バックアップ設定ファイルの作成

各 Manager のバックアップ設定ファイルを作成するには、次の手順を実行します。Manager が Central Manager としてアプライアンスも管理している場合、Manager バックアップ設定ファイルと Central Management バックアップ設定ファイルが作成されます。

- 1. セカンダリ Manager にログインします。
- 2. メインメニューから [構成(Configure)] > [グローバル集中管理(GLOBAL Central Management)] を選択します。
- 3. Manager の … (省略符号)アイコンをクリックします。
- 4. [サポート(Support)] を選択します。
- 5. [設定ファイル(Configuration Files)] タブを選択します。
- 6. [バックアップアクション(Backup Actions)] ドロップダウンメニューをクリックします。
- 7. [バックアップを作成(Create Backup)] を選択します。
- 8. [ダウンロード(Downloads)] をクリックします。安全な場所にファイルを保存します。
- 9. プライマリ Manager にログインします。手順 2 〜 8 を繰り返して、プライマリ Manager のバック アップ設定ファイルを保存します。

# <span id="page-10-2"></span>2. Manager データベースのバックアップ

Manager データベースをリモートファイルシステムにバックアップするには、集中管理およびアプライ アンス管理インターフェイスを使用します。

1. [データベースのバックアップ](#page-10-3) 2. [データベースのバックアップの確認](#page-13-0)

プライマリ Manager とセカンダリ Manager でデータベースのバックアップ手順を完了してい ることを確認します。

## <span id="page-10-3"></span>1. データベースのバックアップ

次の手順を使用して、Manager データベースをバックアップします。また、次の情報を確認してくださ い。

<sup>l</sup> 領域:リモート ファイル システムに、データベースのバックアップを保存するための十分な空 き領域があることを確認します。

- <sup>l</sup> 時間:データベースを 1 回バックアップすると、以後は前回のバックアップからの変更点だけ がバックアップされるため、バックアップにかかる時間は短くなります。このプロセスでは、1 分あたり約 0.5 GB ~ 2 GB のデータがバックアップされます。
- 1. Manager アプライアンス管理インターフェイスにログインします。

[集中管理(Central Management)] で、[Manager] の […(省略符号)アイコン] > [アプライア ンス統計情報の表示(View Appliance Statistics)] の順にクリックします。

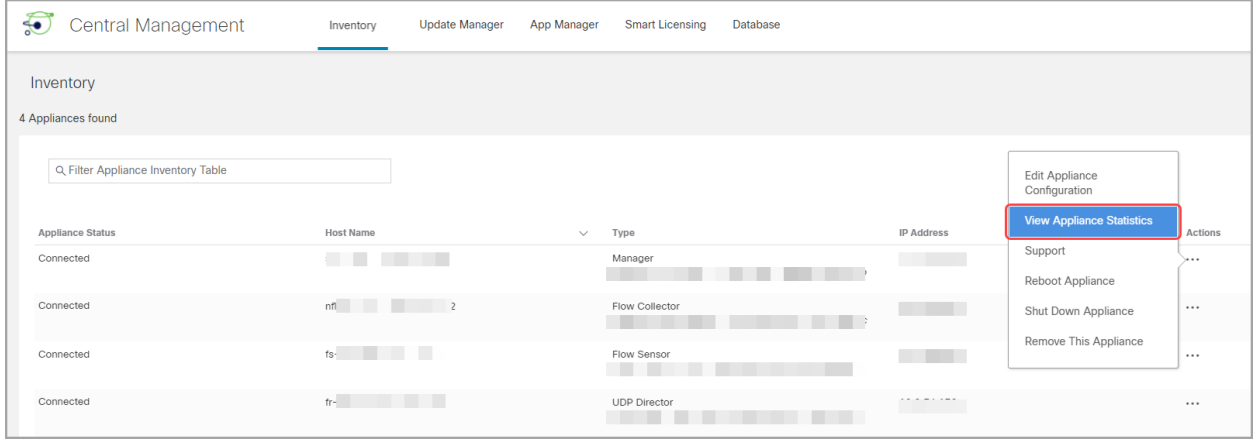

- 2. 次の手順を実行して、リモート ファイル システム上に必要となるデータベース バックアップ保 存容量を確認します。
	- <sup>l</sup> [ホーム(Home)] をクリックします。
	- <sup>l</sup> [ディスク使用量(Disk Usage)] セクションを見つけます。
	- /lancope/var ファイルシステムの 「使用量(バイト) (Used (byte))] 列を確認します。 データベースのバックアップを保存するためには、リモート ファイル システム上に少な くともこの数値にその 15% を足した分の空き容量が必要です。

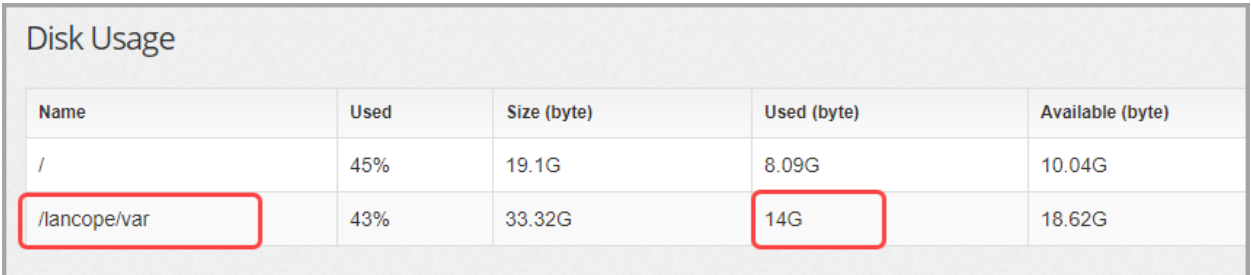

3. [設定(Configuration)] > [リモートファイルシステム(Remote File System)] の順にクリックしま す。

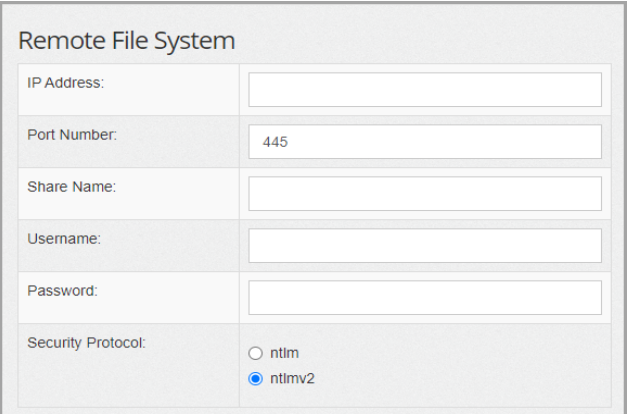

4. バックアップ ファイルを保存するリモート ファイル システムの設定を使用して、フィールドに入 力します。

Secure Network Analytics ファイル共有では CIFS(Common Internet File System)、別名 SMB (Server Message Block)というプロトコルが使用されます。

5. [適用(Apply)] をクリックして、設定ファイルに設定を適用します。

パスワードを入力しても [適用(Apply)] ボタンが有効にならない場合、[リモートファイルシス テム(Remote File System)] ページの空白部分を 1 回クリックすると有効になります。

6. [テスト(Test)] をクリックして、Secure Network Analytics アプライアンスとリモートファイルシ ステムが相互に通信できることを確認します。

テストが完了したら、[リモートファイルシステム(Remote File System)] ページの下部に次の メッセージが表示されていることを確認します。

File sharing appears to be properly configured.

- 7. [サポート(Support)] > [データベースのバックアップおよび復元(Backup/Restore Database)] の順にクリックします。
- 8. [バックアップの作成(Create Backup)] をクリックします。このプロセスは長時間かかる場合 があります。
	- <sup>l</sup> バックアップ プロセスの開始後は、マウスをページから離してもプロセスは中断されま せん。ただし、バックアップの実行中に、[キャンセル(Cancel)] をクリックすると、アプラ イアンスを再起動しないとバックアップを再開できなくなる場合があります。
	- <sup>l</sup> バックアップが完了するまで、画面に表示される指示に従います。
	- <sup>l</sup> バックアッププロセスの詳細を確認するには、[ログの表示(View Log)] をクリックしま す。
- 9. 「閉じる(Close)] をクリックして進捗状況ウィンドウを閉じます。

<span id="page-13-0"></span>2. データベースのバックアップの確認

「2. Manager [データベースのバックアップ」](#page-10-2)をバックアップし、各 Manager のデータベースのバック アップを保存したことを確認します。

# <span id="page-14-0"></span>3. 信頼ストアへの証明書の追加

<span id="page-14-1"></span>次の手順を使用して、必要なアプライアンス アイデンティティ証明書とルート証明書(該当する場 合)を信頼ストアに保存します。

## 信頼ストアの要件

この手順では、次の要件について説明します。

- <sup>l</sup> セカンダリ Manager 証明書のプライマリ Manager 信頼ストアへの追加。
- <sup>l</sup> プライマリ Manager 証明書のセカンダリ Manager 信頼ストアへの追加。

# <span id="page-14-2"></span>信頼ストアへの証明書のアップロード

各アプライアンス アイデンティティ証明書(リーフ)およびルート証明書(該当する場合)を個別にアッ プロードします。

# <span id="page-14-3"></span>1. アプライアンス アイデンティティ証明書のダウンロード

次の手順を使用して、アプライアンス アイデンティティ証明書をダウンロードして保存します。手順 は、使用しているブラウザによって異なります。

証明書がすでに保存されている場合は、この手順をスキップできます。「2. Manager [信頼ストアへの](#page-14-4) [証明書の追加」](#page-14-4)に進みます。

ブラウザのロックまたはセキュリティアイコンをクリックすることもできます。画面に表示さ ■ れる指示に従って証明書をダウンロードします。手順は、使用しているブラウザによって 異なります。

1. ブラウザのアドレスバーで、IP アドレスまたはホスト名の後のパスを /secrets/v1/serveridentity に置き換えます。

例:https://<IPaddress>/secrets/v1/server-identity

2. 画面に表示される指示に従って証明書を保存します。

オープン:ファイルを表示するには、テキストファイル形式を選択します。

トラブルシューティング:証明書をダウンロードするためのプロンプトが表示されない場合は、 自動的にダウンロードされている場合があるため、[ダウンロード(Downloads)] フォルダを確 認するか、または別のブラウザを試します。

<span id="page-14-4"></span>3. 各 Manager で手順 1 と 2 を繰り返します。

# 2. Manager 信頼ストアへの証明書の追加

次の手順を使用して、セカンダリ Manager アプライアンス アイデンティティ証明書(リーフ)とルート 証明書(該当する場合)をプライマリ Manager 信頼ストアに保存します。

- 1. Manager にログインします。
- 2. メインメニューから [構成(Configure)] > [グローバル集中管理(GLOBAL Central Management)] を選択します。
- 3. [アプライアンスステータス(Appliance Status)] が [接続済み(Connected)] と表示されている ことを確認します。
- 4. Manager の [アクション (Action)] 列にある [ … (省略符号) アイコン] をクリックします。
- 5. [アプライアンス構成の編集(Edit Appliance Configuration)] を選択します。
- 6. [全般(General)] タブをクリックし、[信頼ストア(Trust Store)] セクションを見つけます。
- 7. [新規追加(Add New)] をクリックします。

各アプライアンス アイデンティティ証明書(リーフ)およびルート証明書(該当する場合)を 個別にアップロードしていることを確認します。

- 8. [フレンドリ名(Friendly Name)] フィールドに、証明書の名前を入力します。
- 9. [ファイルの選択(Choose File)] をクリックします。証明書を選択します。
- 10. [証明書の追加(Add Certificate)] をクリックします。[信頼ストア(Trust Store)] リストに証明 書が表示されていることを確認します。
- 11. 手順 6 ~ 9 を繰り返して、他の必要な証明書を信頼ストアに追加します。
	- <sup>l</sup> セカンダリ Manager にログインしている場合は、プライマリ Manager アプライアンス ア イデンティティ証明書(リーフ)とルート証明書(該当する場合)を追加します。
	- <sup>l</sup> プライマリ Manager にログインしている場合は、セカンダリ Manager アプライアンス ア イデンティティ証明書(リーフ)とルート証明書(該当する場合)を追加します。
- 12. [設定の適用(Apply settings)] をクリックします。画面に表示される指示に従って操作します。
- 13. [接続済み(Connected)]:Central Management のインベントリページで、アプライアンスのス テータスが [接続済み(Connected)] に戻っていることを確認します。
- 14. 他の Manager で手順 1 〜 13 を繰り返します。

# <span id="page-16-0"></span>データストア初期化後のフェールオーバーの設定

Data Store を使用して Cisco Secure Network Analytics を展開した場合は、Data Store を初期化す る前にフェールオーバーを設定してください。Data Store を初期化した後にフェールオーバーを設定 する場合は、以下のセクションの手順に従って、Data Store とのセキュア通信のためにセカンダリ Manager を設定します。

Data Store 初期化後にフェールオーバーを設定するプロセスの概要を以下に示します。

- 1. [フェールオーバーペアを設定します](#page-16-1)。
- <span id="page-16-1"></span>2. セカンダリ Manager [を追加します。](#page-16-2)

# フェールオーバーペアの設定

このガイドの「4.[フェールオーバーペアの設定」](#page-17-0)セクションの指示に従って、フェールオーバーペアを 設定します。このプロセスが完了すると、セカンダリ Manager の [集中管理(Central Management)] インベントリに「Data Store が設定されていません(Data Store Not Configured)」というメッセージが 表示されます。「Data Store [初期化後の](#page-16-2) Manager の追加」の手順に従って、セカンダリ Manager を 設定します。

## <span id="page-16-2"></span>Data Store 初期化後の Manager の追加

Data Store をすでに初期化している場合は、次の手順に従って Data Store に Manager を追加しま す。

1. RFD: 『Secure Network Analytics System [Configuration](https://www.cisco.com/c/ja_jp/support/security/stealthwatch/products-installation-guides-list.html?cachemode=refresh) Guide』の「Resetting Factory Defaults」セクションの指示に従ってください。

現在のネットワーク設定を保持するか破棄するかを選択できます。破棄する場合は、そ れらのネットワーク設定を再設定する必要があります。

- 2. 「1. Configuring Your Environment using First Time Setup」と「2. Configuring the Managed System」(『Secure Network Analytics System [Configuration](https://www.cisco.com/c/ja_jp/support/security/stealthwatch/products-installation-guides-list.html?cachemode=refresh) Guide』に記載)の手順に従って、 アプライアンスを設定し Central Management に追加します。初回セットアップでアプライアン スを設定します。
- 3. プライマリ Manager アプライアンスコンソールに sysadmin としてログインします。
- 4. [データストア(Data Store)] を選択します。
- 5. [SSH] を選択します。アプライアンス間で SSH が有効になるまで待ちます。
- 6. [データストア(Data Store)] メニューから [新しいアプライアンス(New Appliances)] を選択し ます。画面に表示される指示に従って操作します。
- 7. SystemConfig を終了します。

[データストア(Data Store)] メニューを終了すると、システムで以前の SSH 設定が復元さ れます。

8. [集中管理(Central Management)] で、アプライアンスのステータスが [接続済み (Connected)] になっていることを確認します。

# <span id="page-17-0"></span>4. フェールオーバーペアの設定

次の手順を使用して、フェールオーバー用のマネージャを設定します。フェールオーバー設定を保 存すると、セカンダリ Manager ドメイン設定が削除されます。セカンダリは読み取り専用になり、プラ イマリ Manager と同期します。詳細については、[「フェールオーバー設定の保存](#page-5-6)」を参照してくださ い。

# <span id="page-17-1"></span>はじめる前に

これらの手順を開始する前に、次の手順を完了してください。

#### 1. [フェールオーバーロールの計画](#page-9-0)

#### 2. Manager [の設定とデータベースのバックアップ](#page-10-0)

#### 3. [信頼ストアへの証明書の追加](#page-14-0)

プライマリ Manager を設定する前に、セカンダリ Manager をフェールオーバー用に設定し <u>▲</u> てください。フェールオーバー設定を保存すると、セカンダリ Manager ドメインの設定が削 除されるため、手順を順番に実行してください。

# <span id="page-17-2"></span>1. Manager アプライアンスステータスの確認

- 1. プライマリ Manager にログインします。
- 2. メインメニューから [構成(Configure)] > [グローバル集中管理(GLOBAL Central Management)] を選択します。
- 3. 各アプライアンスの [アプライアンスステータス(Appliance Status)] が [接続済み (connected)] と表示されていることを確認します。

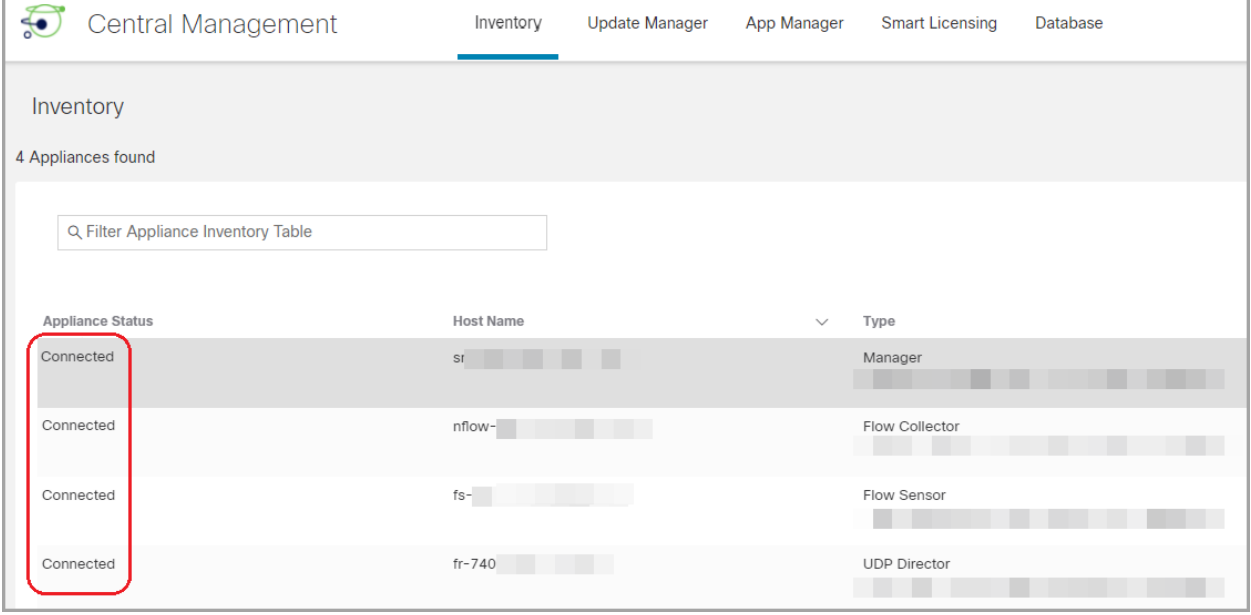

- 4. セカンダリ Manager にログインします。
- 5. メインメニューから [構成(Configure)] > [グローバル集中管理(GLOBAL Central Management)] を選択します。
- 6. [アプライアンスステータス(Appliance Status)] が [接続済み(Connected)] と表示されている ことを確認します。
- <span id="page-18-0"></span>7. 両方のマネージャにログインしたまま、次の手順に進みます。

### 2. セカンダリマネージャの設定

フェールオーバー設定を保存すると、セカンダリ Manager ドメイン設定が削除されます。セカンダリ は読み取り専用になり、プライマリ Manager と同期します。詳細については、[「フェールオーバー設](#page-5-6) [定の保存」](#page-5-6)を参照してください。

- 1. セカンダリ Manager で、[セキュリティ分析ダッシュボード(Security Insight Dashboard)] タブを クリックします。
- 2. メインメニューから [構成(Configure)] > [グローバルマネージャ(GLOBAL Manager)] を選択 します。
- 3. [フェールオーバー設定(Failover Configuration)] タブをクリックします。
- 4. [フェールオーバーロール(Failover Role)] ドロップダウンメニューをクリックします。[セカンダ リ(Secondary)] を選択します。

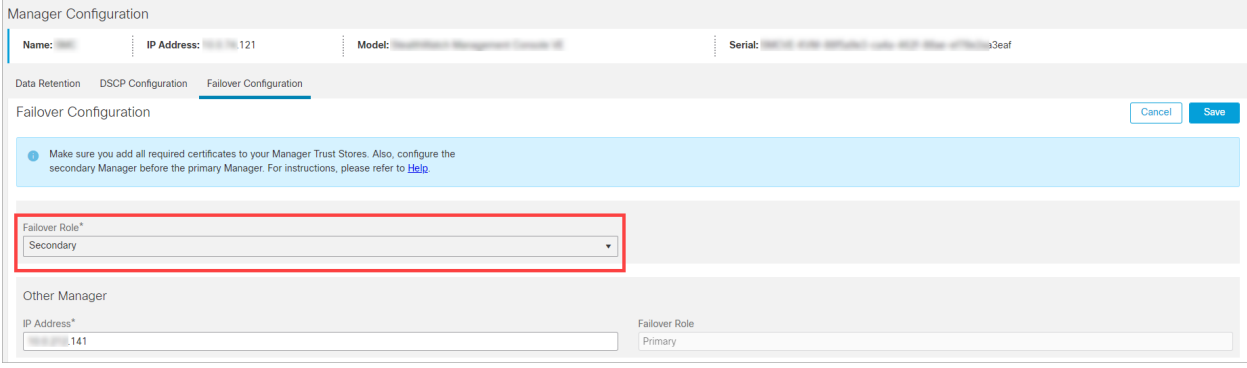

- 5. [IPアドレス(IP Address)] フィールドに、他の Manager の IP アドレスを入力します。これがプ ライマリ Manager になります。
- 6. [保存(Save)] をクリックします。
- <span id="page-18-1"></span>7. 画面に表示される指示に従って、変更を保存します。

# 3. プライマリマネージャの設定

- 1. プライマリ Manager で、[セキュリティ分析ダッシュボード(Security Insight Dashboard)] タブを クリックします。
- 2. メインメニューから [構成(Configure)] > [グローバルマネージャ(GLOBAL Manager)] を選択 します。
- 3. [フェールオーバー(Failover)] タブをクリックします。
- 4. [フェールオーバーロール(Failover Role)] ドロップダウンメニューをクリックします。[プライマリ (Primary)] を選択します。

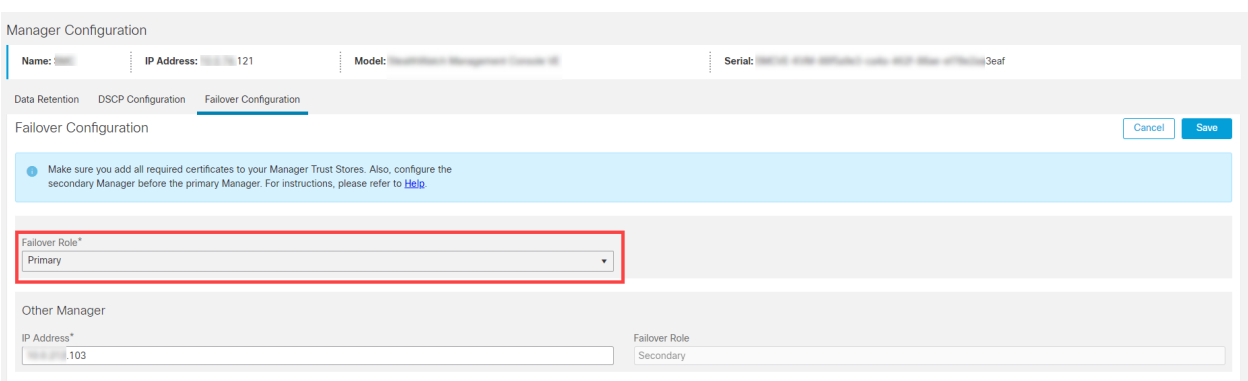

- 5. [IPアドレス(IP Address)] フィールドに、セカンダリ Manager の IP アドレスを入力します。
- 6. [保存(Save)] をクリックします。
- 7. 画面に表示される指示に従って、変更を保存します。

# <span id="page-20-0"></span>5. フェールオーバー設定の確認

<span id="page-20-1"></span>次の手順を使用して、マネージャがフェールオーバーおよび通信用に設定されていることを確認し ます。

### 1. 設定の変更の確認

プライマリ Manager にフェールオーバー設定の変更が表示されることを確認します。各アプライアン スの [アプライアンスステータス(Appliance Status)] に [接続済み(connected)] と表示されているこ とも確認します。

1. プライマリ Manager で、[集中管理(Central Management)] を開きます。

[構成(Configure)] > [グローバル集中管理(GLOBAL Central Management)] を選択します。

- 2. 次を確認します。
	- <sup>l</sup> セカンダリ Manager がインベントリに表示されていること。
	- <sup>l</sup> 各アプライアンスの [アプライアンスステータス(Appliance Status)] に [接続済み (connected)] と表示されていること。

#### プライマリおよびセカンダリ Manager の表示の確認

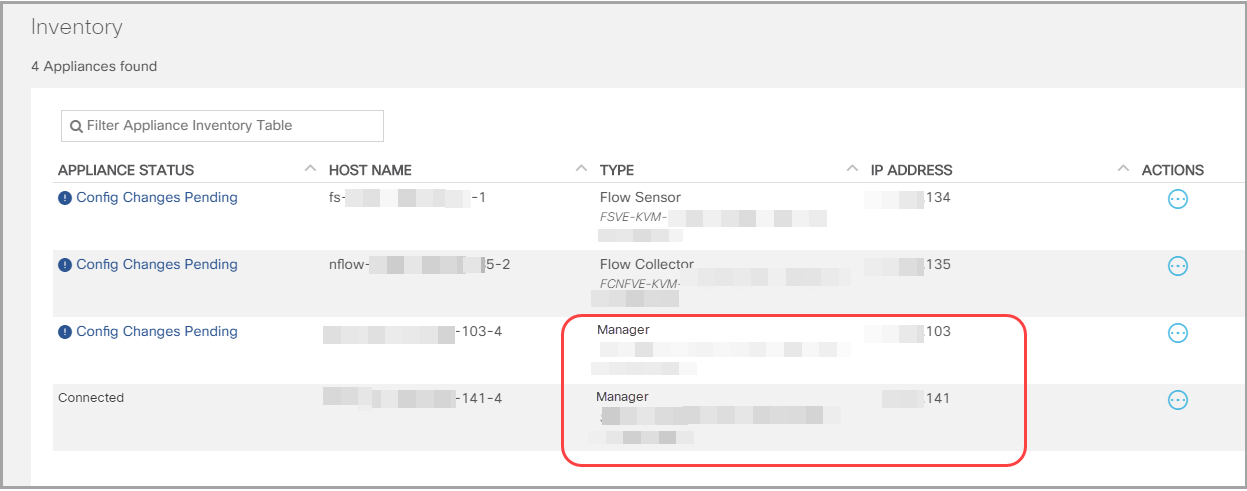

[集中管理(Central Management)] が更新されるまで待ちます。アプライアンスの [アプラ イアンスステータス(Appliance Status)] に [設定の変更が保留中(Config Changes Pending)] と表示されます。

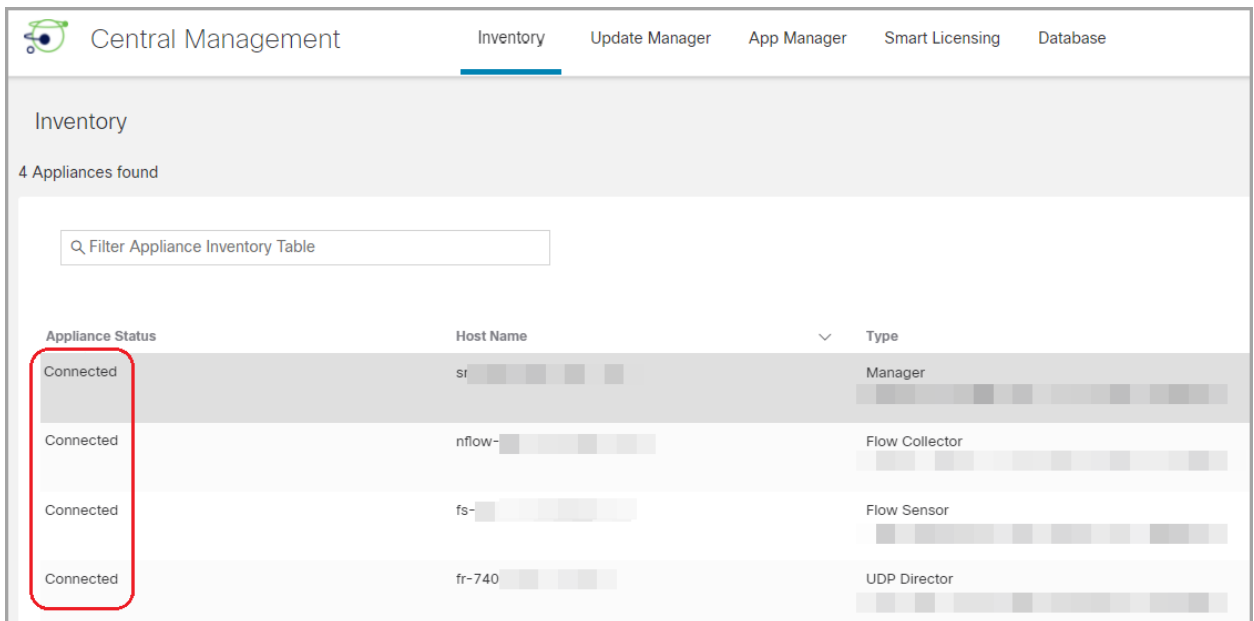

#### すべてのアプライアンスが [接続済み(connected)] になっていることの確認

## <span id="page-21-0"></span>2. フローコレクションの確認

次の手順を使用して、セカンダリ Manager が読み取り専用として動作し、フローを受信していること を確認します。

- 1. セカンダリ Manager にログインします。
- 2. Manager が読み取り専用であることを示す通知が表示されます。セカンダリ Manager が読み 取り専用に変更されていない場合は、フェールオーバー設定を確認します。

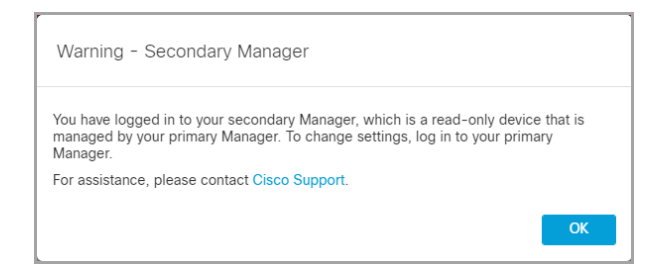

3. [セキュリティ分析ダッシュボード(Security Insight Dashboard)] で、フロー コレクション トレンド を確認します。

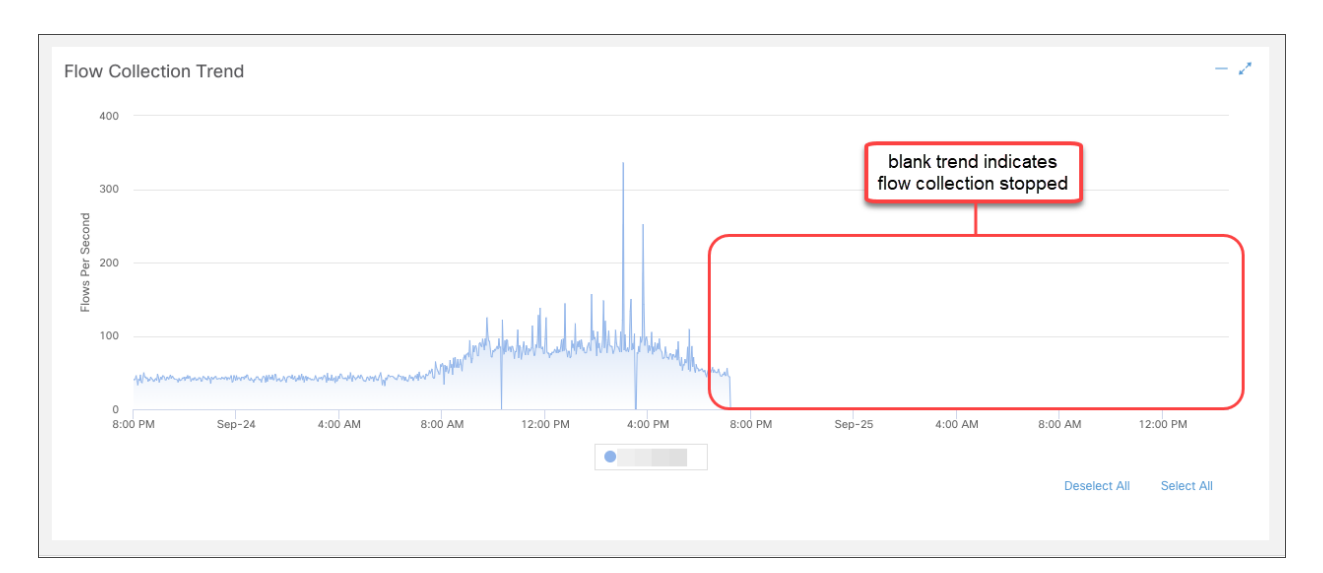

4. フロー コレクションが進行中の場合、アクションは不要です。フェールオーバー設定が完了し ました。

フローコレクションが停止している場合は、[集中管理(Central Management)] を使用して、次 の順番で Flow Collector およびセカンダリ Manager を再起動します (または[「障害対応」](#page-31-0)を参 照)。

- <sup>l</sup> プライマリ Manager にログインします。
- <sup>l</sup> メインメニューから [構成(Configure)] > [グローバル集中管理(GLOBAL Central Management)] を選択します。
- <sup>l</sup> Flow Collector を見つけます。
- [アクション(Actions)] 列の […(省略符号)アイコン] をクリックします。
- <sup>l</sup> [アプライアンスの再起動(Reboot Appliance)] を選択します。画面に表示される指示 に従って操作します。
- <sup>l</sup> Flow Collector:手順を繰り返して、[集中管理(Central Management)] ですべての Flow Collector を再起動します。
- セカンダリ Manager:手順を繰り返して、セカンダリ Manager を再起動します。

再起動したためにプライマリ Manager がオフラインになった場合、アプライアンスのステー タスが [接続済み(Connected)] に戻り、セカンダリ Manager が検出されると、プライマリ はフェールオーバーロールを再開します。プライマリ Manager のロールがセカンダリに変 更され、自動的に解決しない場合は、「[障害対応](#page-31-0)」を参照してください。

# <span id="page-23-0"></span>フェールオーバーロールの変更

次の手順を使用して、プライマリおよびセカンダリ Manager のロールを変更します。ロールは自動 的には交換されないことに注意してください。

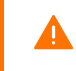

フェールオーバー設定を変更すると、セカンダリ Manager ドメインの設定が削除されるた め、手順を順番に実行してください。

### <span id="page-23-1"></span>時刻

セカンダリ Manager をプライマリに昇格させると、すべてのアプライアンスのステータスが [構成チャ ネルがダウン(Config Channel Down)] から [接続済み(connected)] に変わるまでに少なくとも 1 時 間かかることがあります。[集中管理(Central Management)] でステータスをモニターします。手順に ついては、「5. [フェールオーバー設定の確認](#page-20-0)」を参照してください。

# <span id="page-23-2"></span>1. プライマリマネージャのバックアップ

フェールオーバーロールを変更する前に、今後設定を復元する必要がある場合に備えてプライマリ Manager をバックアップします。手順については、「2. Manager [の設定とデータベースのバックアッ](#page-10-0) [プ](#page-10-0)」を参照してください。

# <span id="page-23-3"></span>2. アプライアンスステータスの確認

- 1. プライマリ Manager にログインします。
- 2. メインメニューから [構成(Configure)] > [グローバル集中管理(GLOBAL Central Management)] を選択します。
- 3. 各アプライアンスの [アプライアンスステータス(Appliance Status)] が [接続済み (connected)] と表示されていることを確認します。
	- <sup>l</sup> Manager:プライマリまたはセカンダリ Manager のアプライアンスステータスが [構成 チャネルがダウン(Config Channel Down)] と表示されている場合は、通信設定を確認 し、「[障害対応」](#page-31-0)を参照してください。
	- その他のアプライアンス:Flow Collector、Data Node、Flow Sensor、UDP Director のア プライアンスステータスが [構成チャネルがダウン(Config Channel Down)] と表示され ている場合は、設定を確認し、[集中管理(Central Management)] を使用してアプライ アンスを再起動します([ \*\*\* (省略符号)アイコン]>[アプライアンスの再起動(Reboot Appliance)])。その他のトラブルシューティングについては、Cisco Secure [Network](https://www.cisco.com/c/ja_jp/support/security/stealthwatch/products-installation-guides-list.html) Analytics システム [コンフィギュレーション](https://www.cisco.com/c/ja_jp/support/security/stealthwatch/products-installation-guides-list.html) ガイド [英語] を参照してください。

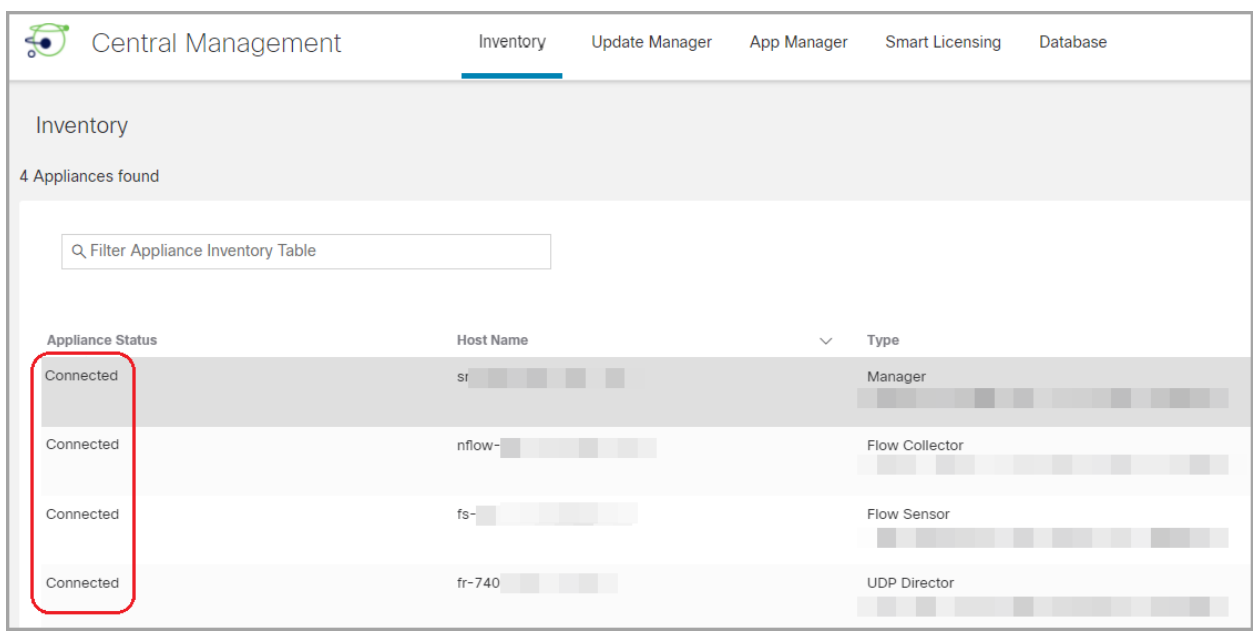

## <span id="page-24-0"></span>3. フェールオーバー設定の変更

次の手順を使用して、プライマリ Manager をセカンダリに変更し、セカンダリ Manager をプライマリに 昇格させます。

この設定では、プライマリ Manager がセカンダリ Manager になり、そのドメイン設定が削除されま す。セカンダリは読み取り専用になり、新しく昇格したプライマリ Manager と同期します。詳細につい ては、「[フェールオーバー設定の保存](#page-5-6)」を参照してください。

フェールオーバー設定の変更が完了するまで、[集中管理(Central Management)] でアプ ライアンスを追加または削除しないでください。

### <span id="page-24-1"></span>1. プライマリ Manager をセカンダリに変更する

- 1. 現在のプライマリ Manager で、[セキュリティ分析ダッシュボード(Security Insight Dashboard)] タブをクリックします。
- 2. メインメニューから [構成(Configure)] > [グローバルマネージャ(GLOBAL Manager)] を選択 します。
- 3. [フェールオーバー設定(Failover Configuration)] タブをクリックします。
- 4. [フェールオーバーロール(Failover Role)] が [プライマリ(Primary)] と表示されていることを 確認します。

プライマリ Manager が [セカンダリ(Secondary)] と表示されている場合は、「[障害対応](#page-31-0)」を参 照してください。

- 5. [フェールオーバーロール(Failover Role)] ドロップダウンメニューをクリックします。[セカンダ リ(Secondary)] を選択します。
- 6. [保存(Save)] をクリックします。
- 7. 画面に表示される指示に従って、変更を保存します。

#### <span id="page-25-0"></span>2. セカンダリ Manager をプライマリに変更する

- 1. セカンダリ Manager にログインします。
- 2. メインメニューから [構成(Configure)] > [グローバルマネージャ(GLOBAL Manager)] を選択 します。
- 3. [フェールオーバー設定(Failover Configuration)] タブをクリックします。
- 4. フェールオーバーロールがセカンダリとして表示されていることを確認します。
- 5. [フェールオーバーロール(Failover Role)] ドロップダウンメニューをクリックします。[プライマリ (Primary)] を選択します。
- 6. [保存(Save)] をクリックします。
- <span id="page-25-1"></span>7. 画面に表示される指示に従って、変更を保存します。

### 4. 設定の変更の確認

フェールオーバー設定の変更を確認するには、「5.[フェールオーバー設定の確認」](#page-20-0)に進み、手順に 従います。

# <span id="page-26-0"></span>ネットワーク インターフェイスの変更

マネージャがフェールオーバー用に設定されている場合は、アプライアンスのネットワーク インター フェイス、ホスト名、またはネットワークドメイン名を変更する前に、フェールオーバー関係を削除し ます。全体的な手順は次のとおりです。

フェールオーバー設定を削除すると、すべてのドメイン設定データがセカンダリ Manager から削除されます。すべての手順を順番に実行してください。

## <span id="page-26-1"></span>1. フェールオーバー設定の削除

<span id="page-26-2"></span>手順については、[「フェールオーバー設定の削除](#page-27-0)」を参照してください。

### 2. Manager ネットワーク インターフェイスの変更

[管理対象アプライアンスの](https://www.cisco.com/c/en/us/support/security/stealthwatch/products-installation-and-configuration-guides-list.html?cachemode=refresh) SSL/TLS 証明書ガイド [英語] の手順に従います。

手順の一環として、アプライアンスを Central Management から一時的に削除します。また、画面に 表示される指示に従って、証明書の再生成が必要かどうか、または証明書を保持することを選択で きるかどうかを確認してください。

カスタム証明書を使用している場合は、誤って証明書を上書きした場合に備えて、ネット ワーク設定(ホスト名、ネットワークドメイン名、または IP アドレス)を変更する前に、証明 書を保存します。『SSL/TLS [Certificates](https://www.cisco.com/c/en/us/support/security/stealthwatch/products-installation-and-configuration-guides-list.html?cachemode=refresh) for Managed Appliances Guide』[英語] の手順に 従うか、[シスコサポート](#page-33-0)に問い合わせてください。

# <span id="page-26-3"></span>3. Manager フェールオーバーの設定

このガイドの手順に従い、フェールオーバーを設定します。Manager をバックアップし、新しい証明書 を Manager 信頼ストアに追加します。

# <span id="page-27-0"></span>フェールオーバー設定の削除

フェールオーバー設定を削除する前に、両方のマネージャのステータスを確認し、手順を順番に実 行してください。

フェールオーバー設定を削除すると、すべてのドメイン設定データがセカンダリ Manager から削除されます。

# <span id="page-27-1"></span>1. アプライアンス ステータスの確認

開始する前に、プライマリ Manager にセカンダリ Manager が管理対象アプライアンスとして表示され ていること、および両方の Manager が [接続済み(Connected)] と表示されていることを確認しま す。

- 1. プライマリ Manager にログインします。
- 2. [構成(Configure)] > [グローバル集中管理(GLOBAL Central Management)] を選択します。
- 3. 各アプライアンスの [アプライアンスステータス(Appliance Status)] が [接続済み (connected)] と表示されていることを確認します。
	- Manager:プライマリまたはセカンダリ Manager のアプライアンスステータスが [構成 チャネルがダウン(Config Channel Down)] と表示されている場合は、通信設定を確認 し、「[障害対応」](#page-31-0)を参照してください。
	- その他のアプライアンス:Flow Collector、Flow Sensor、または UDP Director の [アプラ イアンスステータス(Appliance Status)] が [構成チャネルがダウン(Config Channel Down)] と表示されている場合は、設定を確認し、[集中管理(Central Management)] を 使用してアプライアンスを再起動します。 ([…(省略符号)アイコン]>[アプライアンスの再起動(Reboot Appliance)])。その他

のトラブルシューティングについては、Cisco Secure Network [Analytics](https://www.cisco.com/c/ja_jp/support/security/stealthwatch/products-installation-guides-list.html) システム コン [フィギュレーション](https://www.cisco.com/c/ja_jp/support/security/stealthwatch/products-installation-guides-list.html) ガイド [英語] を参照してください。

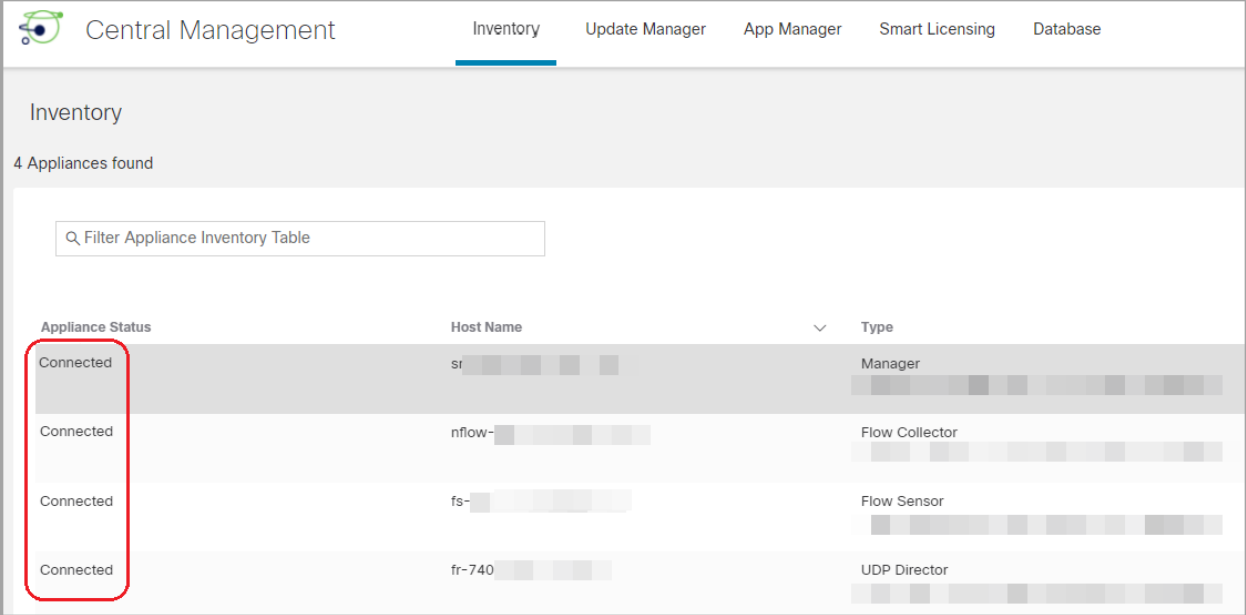

## <span id="page-28-0"></span>2. フェールオーバーロールの確認

- 1. プライマリ Manager で、[セキュリティ分析ダッシュボード(Security Insight Dashboard)] タブを クリックします。
- 2. メインメニューから [構成(Configure)] > [グローバルマネージャ(GLOBAL Manager)] を選択 します。
- 3. [フェールオーバー設定(Failover Configuration)] タブをクリックします。
- 4. [フェールオーバーロール(Failover Role)] が [プライマリ(Primary)] と表示されていることを 確認します。

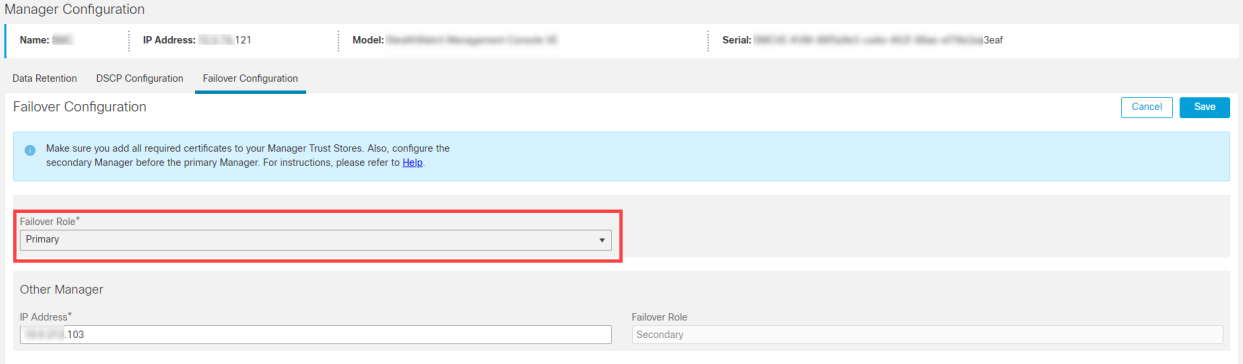

- 5. セカンダリ Manager にログインします。手順 1 〜 4 に従って、[フェールオーバーロール (Failover Role )] が [セカンダリ(Secondary)] として表示されていることを確認します。
	- <sup>l</sup> 各 Manager のフェールオーバーロールが正しい場合は、両方のマネージャで [フェー ルオーバー設定(Failover Configuration)] タブを開いたままにし、「3. [フェールオーバー](#page-28-1) [設定の削除](#page-28-1)」に進みます。
	- <sup>l</sup> 両方の Manager がセカンダリとして表示されている場合は、フェールオーバー設定を 更新して、1 つのプライマリ Manager と 1 つのセカンダリ Manager が存在する状態にし てから、削除を進めます。手順については、[「フェールオーバーロールの変更](#page-23-0)」を参照 してください。

[「フェールオーバーロールの変更」](#page-23-0)の設定の順序と手順に従ってください。サポートが必 要な場合は、[シスコサポート](#page-33-0)までお問い合わせください。

# <span id="page-28-1"></span>3. フェールオーバー設定の削除

次の手順を使用して、フェールオーバー設定を削除します。次の手順を順番に実行してください。

フェールオーバー設定を削除すると、すべてのドメイン設定データがセカンダリ Manager から削除されます。

- 1. プライマリ Manager の [フェールオーバー設定(Failover Configuration)] タブに移動します。
- 2. [削除(Delete)] をクリックします。
- 3. 画面の指示に従って、フェールオーバー設定を削除します。

フェールオーバー設定を削除すると、すべてのドメイン設定データがセカンダリ Manager から削除されます。

- 4. セカンダリ Manager の [フェールオーバー設定 (Failover Configuration)] タブに移動します。
- 5. [削除(Delete)] をクリックします。
- <span id="page-29-0"></span>6. 画面の指示に従って、フェールオーバー設定を削除します。

### 4. [集中管理(Central Management)] からのセカンダリ Manager の 削除

1. プライマリ Manager で、[集中管理(Central Management)] を開きます。

[構成(Configure)] > [グローバル集中管理(GLOBAL Central Management)] を選択します。

2. セカンダリ Manager を見つけます。

削除する前に、セカンダリ Manager の IP アドレスを確認します。

- 3. […(省略符号)アイコン]をクリックします。[このアプライアンスを削除(Remove This Appliance)] を選択します。
- 4. 画面上の指示に従い、[集中管理(Central Management)] からセカンダリ Manager を削除しま す。

## <span id="page-29-1"></span>5. セカンダリ Manager 証明書の削除

次の手順を使用して、その他のアプライアンスの信頼ストアからセカンダリ Manager 証明書を削除 します。

無効になった古い証明書のみを削除してください。最新の証明書を削除すると、システム との通信が切断されます。

- 1. プライマリ Manager の [集中管理(Central Management)] に戻ります。次を確認します。
	- <sup>l</sup> セカンダリ Manager がインベントリに表示されていないこと。
	- <sup>l</sup> 各アプライアンスの [アプライアンスステータス(Appliance Status)] に [接続済み (Connected)] と表示されていること。
- 2. アプライアンスの [ … (省略符号)アイコン] をクリックします。
- 3. [アプライアンス構成の編集(Edit Appliance Configuration)] を選択します。
- 4. [全般(General)] タブをクリックします。[信頼ストア(Trust Store)] セクションを見つけます。
- 5. セカンダリ Manager 証明書を見つけます。
- 6. [削除(Delete)] をクリックして、各セカンダリ Manager 証明書を信頼ストアから削除します。
- 7. [集中管理(Central Management)] の各アプライアンスに対して手順 2 〜 6 を繰り返します。

# <span id="page-30-0"></span>6. セカンダリ Manager を工場出荷時の初期状態にリセットする

セカンダリ Manager を使用するには、工場出荷時の初期状態にリセットします。Cisco [Secure](https://www.cisco.com/c/ja_jp/support/security/stealthwatch/products-installation-guides-list.html?cachemode=refresh) Network Analytics システム [コンフィギュレーション](https://www.cisco.com/c/ja_jp/support/security/stealthwatch/products-installation-guides-list.html?cachemode=refresh) ガイド [英語] の手順に従います。

この手順では、次の手順を実行します。

- <sup>l</sup> アプライアンスを工場出荷時の初期状態にリセットする。
- <sup>l</sup> IP アドレスを設定する。
- <sup>l</sup> 初回セットアップ(SystemConfig)を使用して Manager を設定する。

# <span id="page-31-0"></span>障害対応

## <span id="page-31-1"></span>Manager がオフラインまたは障害状態になっている

ネットワークがダウンした場合、Manager をシャットダウンして再起動した場合やその他のさまざま な理由で、プライマリ Manager がオフラインになることがあります。

再起動したためにプライマリ Manager がオフラインになった場合、アプライアンスのステータスが [接続済み(Connected)] に戻り、セカンダリ Manager が検出されると、プライマリはフェールオー バーロールを再開します。

プライマリ Manager ロールがセカンダリに変更され、自動的に解決しない場合は、次のシナリオを 確認して、必要な作業を決定します。

H) サポートが必要な場合は[、シスコサポートま](#page-33-0)でお問い合わせください。

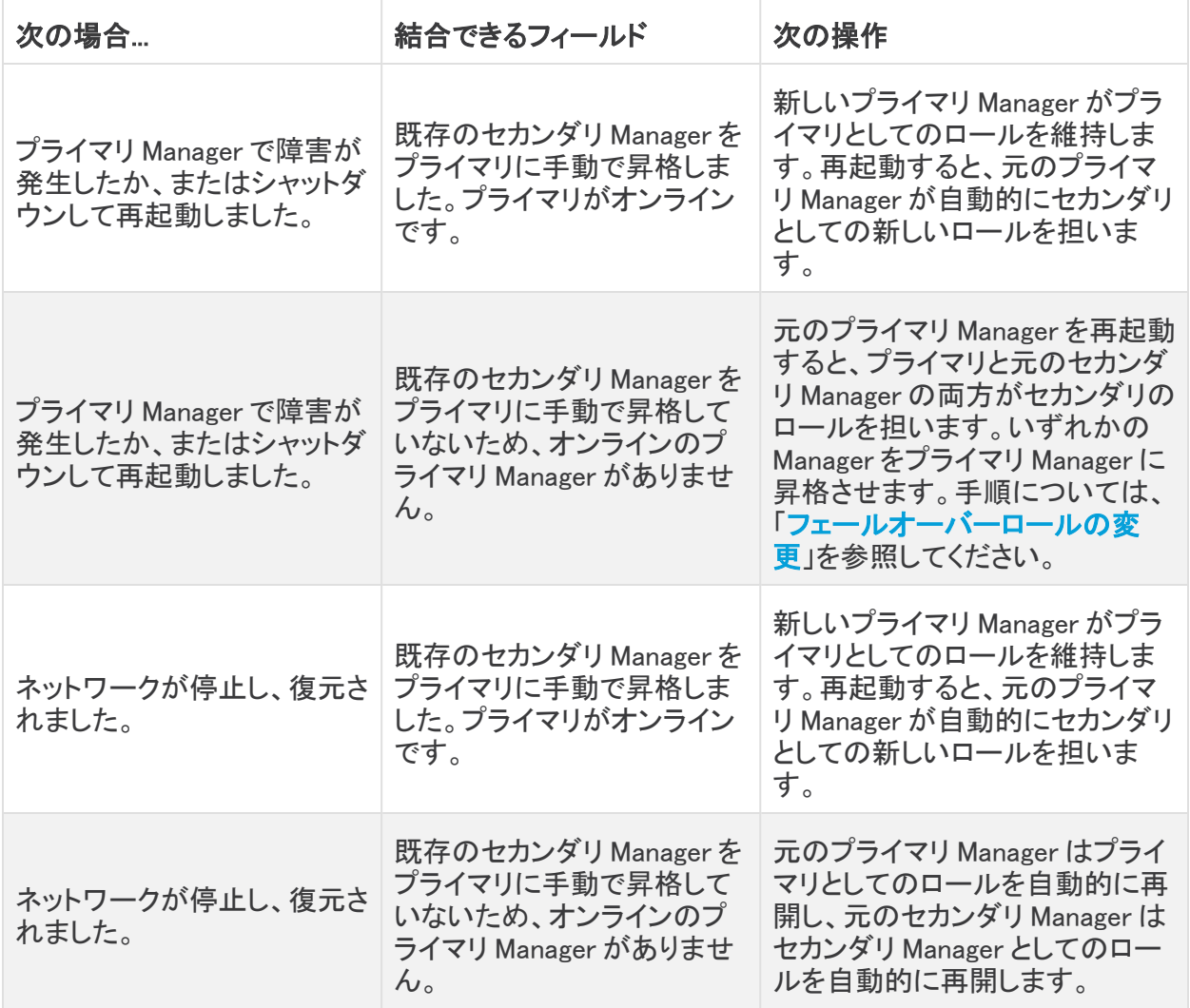

## <span id="page-32-0"></span>信頼エラー

<span id="page-32-1"></span>Manager が信頼されていないというエラーが表示された場合は、信頼ストアの証明書を確認しま す。詳細については、「3. [信頼ストアへの証明書の追加](#page-14-0)」を参照し、手順を確認します。

## セカンダリマネージャにフローが表示されない

セカンダリ Manager にフローが表示されない場合は、セカンダリ Manager 証明書が Flow Collector の信頼ストアに保存されていることを確認します。詳細については、「3. [信頼ストアへの証明書の追](#page-14-0) [加](#page-14-0)」を参照し、手順を確認します。

## <span id="page-32-2"></span>パスワードの有効期限切れ

フェールオーバー設定が保存されると、プライマリ Manager からローカルユーザーとパスワードログ イン情報がセカンダリ Manager にプッシュされるため、両方が同期されます。つまり、プライマリ Manager とセカンダリ Manager へのログインには同じパスワードを使用します。セカンダリ Manager のパスワードを変更するには、プライマリ Manager にログインします。

プライマリ Manager がダウンし、パスワードの有効期限が切れた場合、セカンダリ Manager を使用 してパスワードを変更することはできません。この場合、プライマリ Manager アプライアンスのステー タスが [接続済み(Connected)] に戻るまで待ちます。その後、パスワードを変更できます。

- <sup>l</sup> パスワードをデフォルトにリセットするには、Cisco Secure Network [Analytics](https://www.cisco.com/c/ja_jp/support/security/stealthwatch/products-installation-guides-list.html) システム コンフィ [ギュレーション](https://www.cisco.com/c/ja_jp/support/security/stealthwatch/products-installation-guides-list.html) ガイド [英語] を参照してください。
- <sup>l</sup> プライマリ Manager を工場出荷時の初期状態にリセットする、返品許可を処理する、または 再導入する必要がある場合は、セカンダリ Manager も工場出荷時の初期状態にリセットして から、フェールオーバー関係を再設定する必要があります。工場出荷時の初期状態にリセッ トするには、Cisco Secure Network Analytics システム [コンフィギュレーション](https://www.cisco.com/c/ja_jp/support/security/stealthwatch/products-installation-guides-list.html) ガイド [英語] を 参照してください。サポートが必要な場合は、[シスコサポート](#page-33-0)までお問い合わせください。

## <span id="page-32-3"></span>Analytics ジョブが遅延する

「Analytics のパフォーマンス低下」のシステムアラームがトリガーされる 2 つの例を以下に示しま す。

#### <span id="page-32-4"></span>セカンダリ Manager がプライマリ Manager に昇格

プライマリ Manager のロールをセカンダリ Manager のロールに変更し、元のプライマリ Manager が 回復してプライマリロールに再割り当てされるまで 5 時間以上経過すると、「Analytics のパフォーマ ンスが低下」のシステムアラームがトリガーされます。Analytics が回復すると、元のプライマリ Manager がダウンしている間の過去 6 時間に発生したジョブを実行します。システムが過去 6 時間 のすべてのジョブを処理してリアルタイムでジョブの処理を開始するまで、ジョブのパフォーマンス 低下が続きます。

#### <span id="page-32-5"></span>劣化によりアプライアンスがダウン

システムが劣化している場合(通常、CPU やメモリなどのリソース不足が原因)、ジョブの遅延が始 まります。この遅延が 5 時間を超えると、「Analytics のパフォーマンス低下」のシステムアラームが トリガーされます。この時点で、ジョブの結果は不完全で信頼できないものになります。

セットアップでサポートされている数を超えて 1 秒あたりのフローを増やしたことが、この障害の原 因と考えられます。これを解決するには、1 秒あたりのフローを減らすか、Manager、データストア、 またはその両方のリソースを増やします。問題を解決できない場合は、以下にお問い合わせくださ い:シスコ [サポート](#page-33-0)。

# <span id="page-33-0"></span>サポートへの問い合わせ

テクニカル サポートが必要な場合は、次のいずれかを実行してください。

- <sup>l</sup> 最寄りのシスコ パートナーにご連絡ください。
- シスコサポートの連絡先
- <sup>l</sup> Web でケースを開く場合:<http://www.cisco.com/c/en/us/support/index.html>
- <sup>l</sup> 電子メールでケースを開く場合:[tac@cisco.com](http://tac@cisco.com/)
- <sup>l</sup> 電話でサポートを受ける場合:800-553-2447(米国)
- ワールドワイド サポート番号: <https://www.cisco.com/c/en/us/support/web/tsd-cisco-worldwide-contacts.html>

# <span id="page-34-0"></span>変更履歴

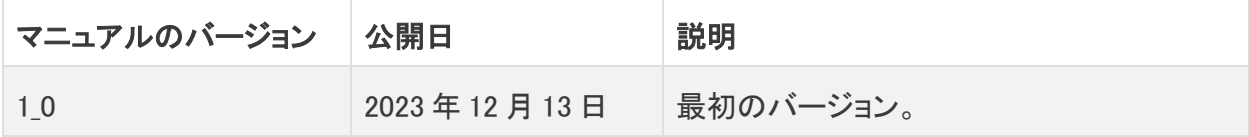

# 著作権情報

Cisco および Cisco ロゴは、シスコまたはその関連会社の米国およびその他の国における商標また は登録商標です。シスコの商標の一覧は、以下の URL でご確認いただけます。 [https://www.cisco.com/c/ja\\_jp/about/legal/trademarks.html](https://www.cisco.com/c/ja_jp/about/legal/trademarks.html)。記載されている第三者機関の商標 「は、それぞれの所有者に帰属します。「パートナー」という用語の使用はシスコと他社との間のパー トナーシップ関係を意味するものではありません。(1721R)